# **คูมือ/การถอดบทเรียน**

## **เรื่อง การรับเขานักศึกษา หนวยงาน สํานักบริหารและพัฒนาวิชาการ**

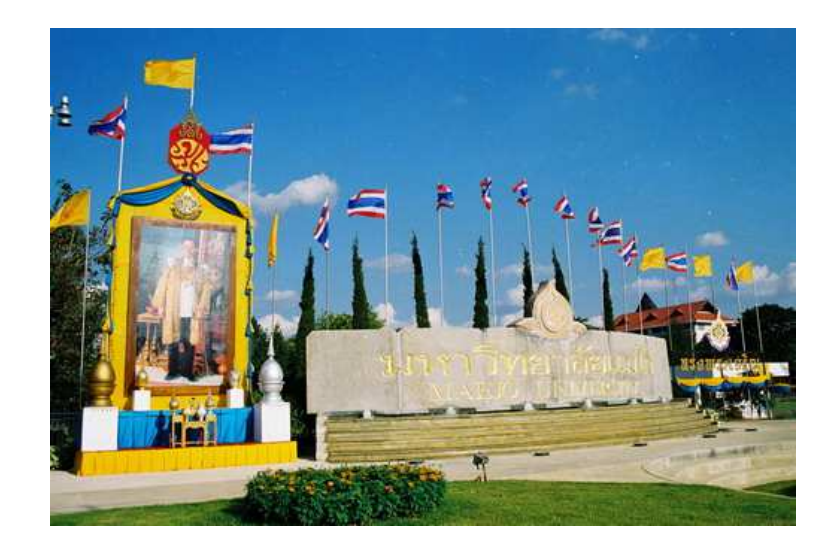

## **จัดทําโดย**

## **หนวยงาน สํานักบริหารและพัฒนาวิชาการ**

ประจำปีงบประมาณ พ.ศ. 2556

พระราชพระบัญญัติมหาวิทยาลัยแม่โจ้ พ.ศ. 2539 เพื่อให้การเลือก และสอบคัดเลือกเข้า เป็นนักศึกษาระดับปริญญาตรี ปีการศึกษา 2557 ของมหาวิทยาลัยแม่โจ้ เป็นไปด้วยคามเรียบร้อย และถูกต้อง

ในการนี้สํานักบริหารและพัฒนาวิชาการจึงเห็นวาการรับเขานักศึกษาที่มีประสิทธิภาพโดย การสามารถใชโปรแกรมผานออนไลน; ซึ่งแสดงไวในคูมือฉบับนี้

> หนวยงาน...สํานักบริหารและพัฒนาวิชาการ เดือน กรกฎาคม พ.ศ. **2556**

### **สารบัญ**

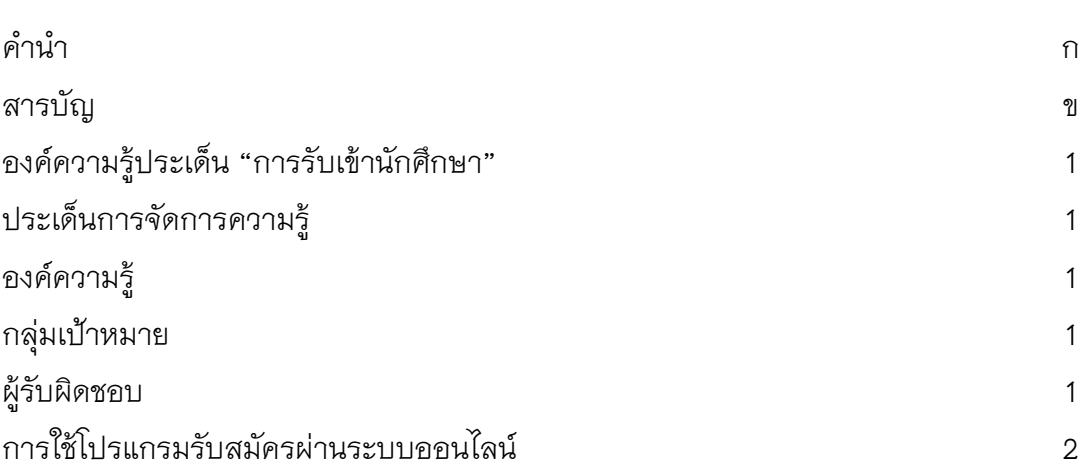

**หนา**

## **องค.ความรูประเด็น "การรับเขานักศึกษา"**

#### **ประเด็นการจัดการความรู**

เรื่อง "การรับเขานักศึกษา"

#### **องค.ความรู**

การใชโปรแกรมรับสมัครผานระบบออนไลน;

#### ึกลุ่มเป้าหมาย

- 1. บุคลากรในสํานักบริหารและพัฒนาวิชาการ
- 2. นักเรียนที่ใชโปรแกรมรับสมัครผานระบบออนไลน;

#### **ผูรับผิดชอบ**

- 1. รองผู้อำนวยการสำนักบริหารและพัฒนาวิชาการ ฝ่ายวิชาการ
- 2. หัวหน้ากลุ่มภารกิจทะเบียนเรียน ประมวลผลและรับเข้า
- 3. นางพิชญดา พงษ์พานิช

#### **การสมัครเขาเป8นนักศึกษา**

อานประกาศ และดําเนินการสมัคร

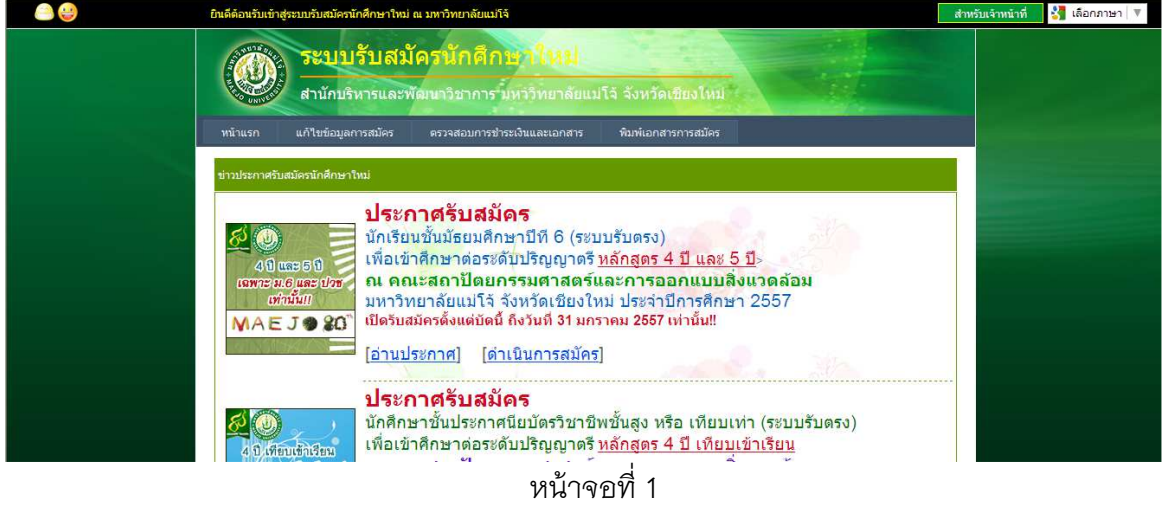

ผู้สมัครเข้า www.education.mju.ac.th อ่านประกาศรับสมัครเข้าเป็นนักศึกษาใหม่ หากสนใจ ใหคลิ๊กที่ "ดําเนินการสมัคร"

#### เลือกสาขาวิชาที่ตองการสมัคร

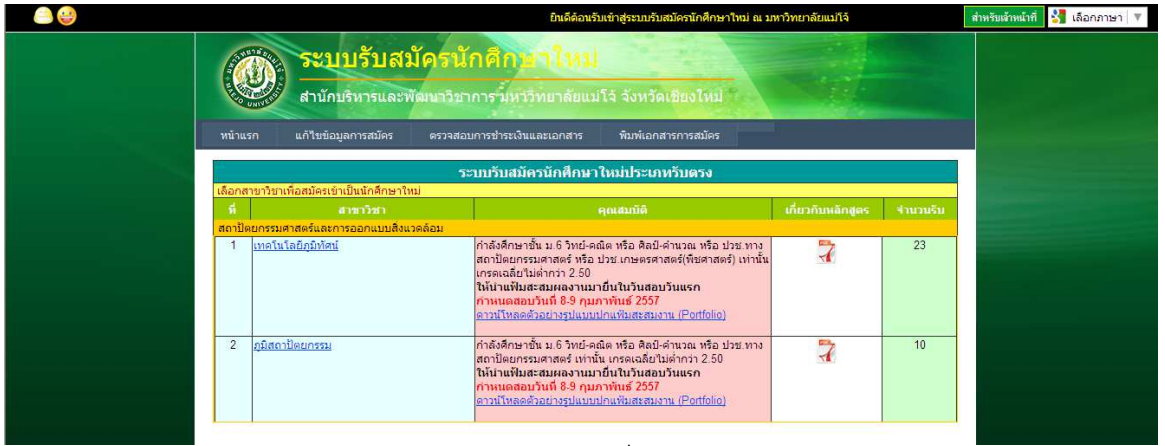

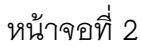

ผู้สมัครจะพบสาขาวิชาที่เปิดรับสมัคร คุณสมบัติที่เปิดรับ จำนวนที่รับสมัคร คลิ๊กเลือก สาขาวิชาที่สนใจที่ตองการสมัคร

กรอกเลขที่บัตรประชาชนเพื่อตรวจสอบการสมัครซ้ํา

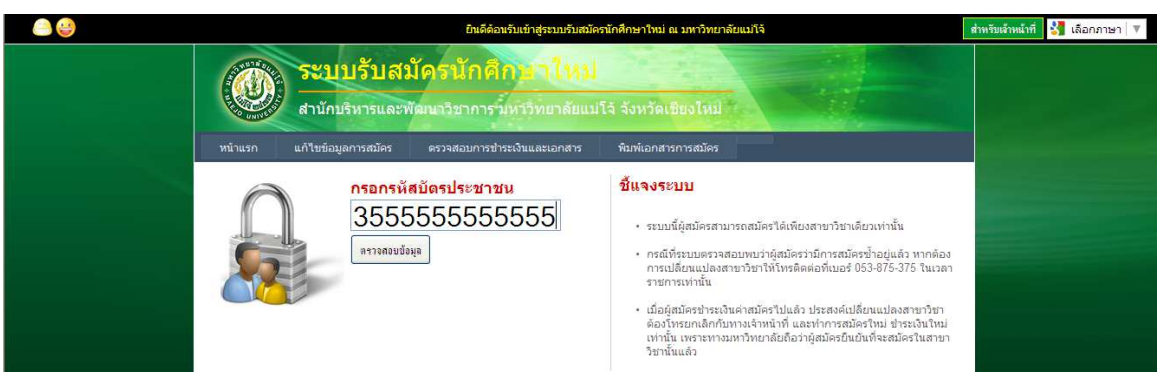

#### หนาจอที่ 3

ผู้สมัครกรอกเลขที่บัตรประชาชนเพื่อตรวจสอบข้อมูลการสมัครซ้ำ หากยังไม่เคยสมัคร ระบบจะให้ผ่านไปยังหน้ากรอกข้อมูลการสมัคร หากตรวจสอบแล้วไม่ผ่านต้องโทรติดต่อเจ้าหน้าที่ ทันที

#### กรอกขอมูลการสมัคร

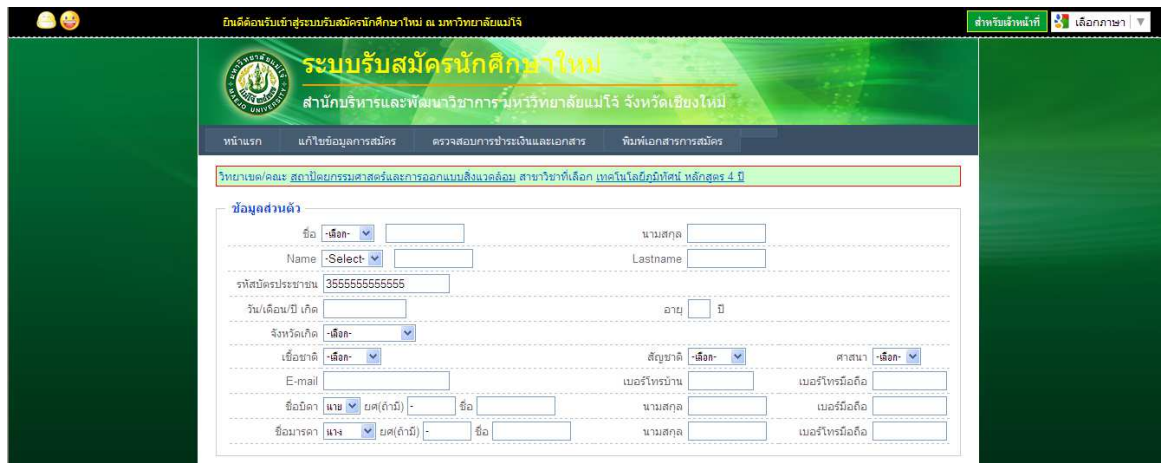

หน้าจอที่ 4 ผู้สมัครกรอกข้อมูลการสมัคร กรอกข้อมูลให้ครบถ้วน จากนั้นคลิ๊กปุ่ม "บันทึกข้อมูล"

#### พิมพ;เอกสารการสมัคร

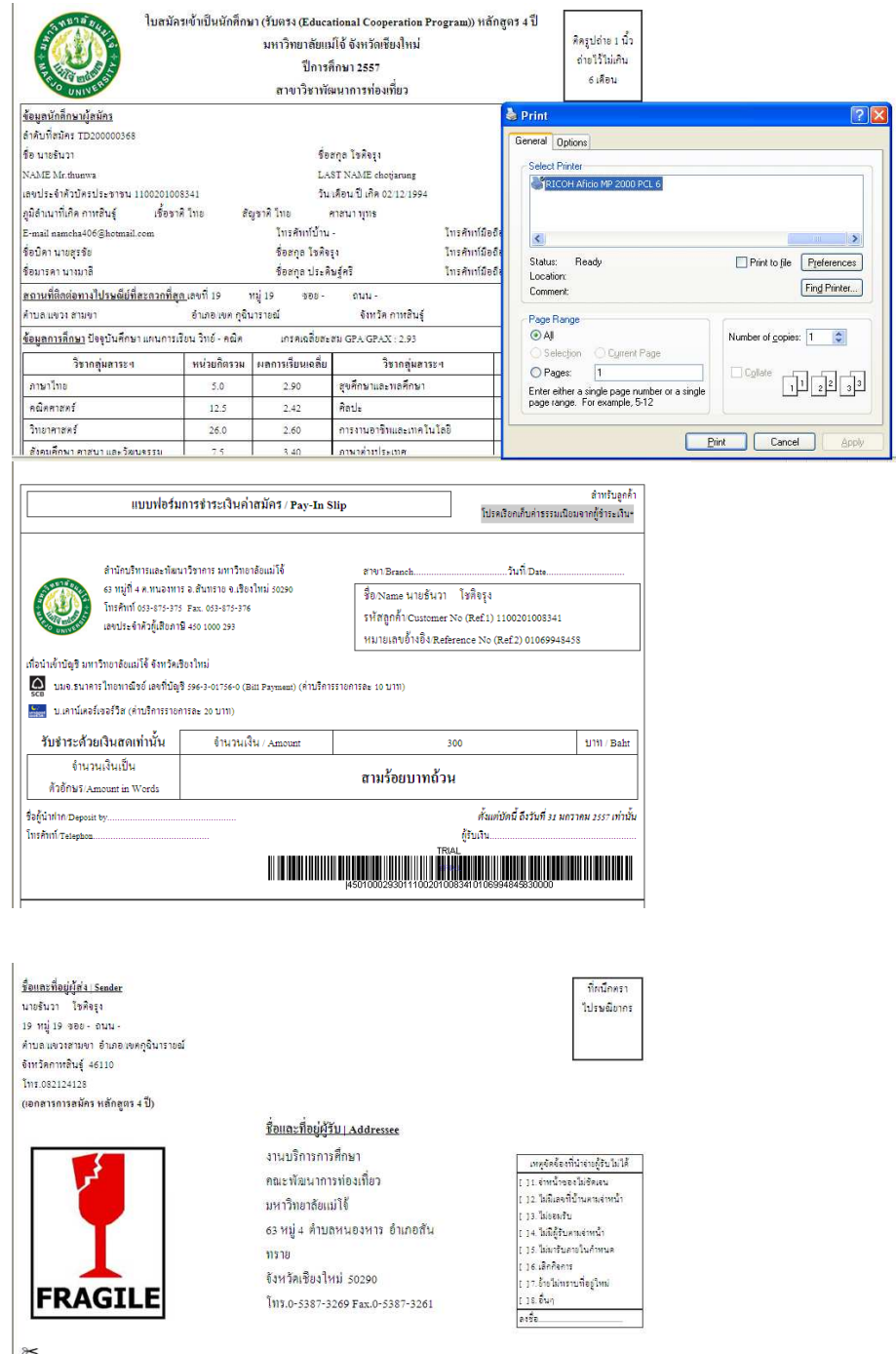

ี<br>หน้าจอที่ 4

เมื่อบันทึกข้อมูลแล้วผู้สมัครต้องพิมพ์เอกสารการสมัคร จะได้เอกสารการสมัคร 3 ฉบับ 1. ใบสมัคร 2. แบบฟอร์มการชำระเงินค่าสมัคร/Bill Payment (สามารถชำระที่ได้ที่ ธนาคารไทย พาณิชย์ และ เคาน์เตอร์เซอร์วิส) 3. แบบฟอร์มจ่าหน้าซองจดหมายใช้สำหรับติดหน้าซองจดหมาย สงมาที่มหาวิทยาลัย

#### **แกไขขอมูลการสมัคร**

กรอกเลขที่บัตรประชาชนของผูสมัคร

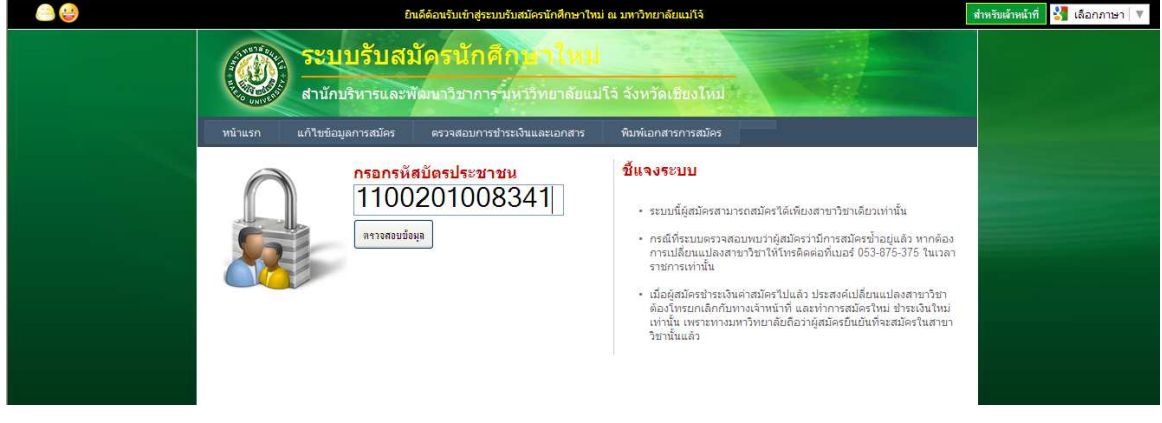

หนาจอที่ 1

กรอกเลขที่บัตรประชาชนเพื่อตรวจสอบขอมูล

### ดําเนินการแกไขขอมูล

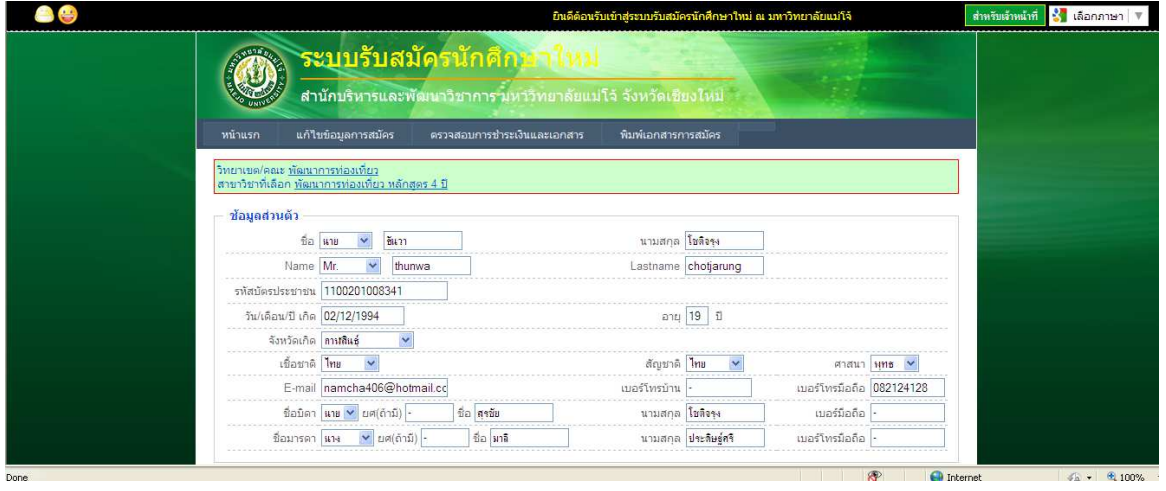

หนาจอที่ 2

ผู้สมัครจะพบข้อมูลที่เคยบันทึกไว้ ให้แก้ไขในส่วนที่ต้องการแก้ไข จากนั้นทำการกดปุ่ม "แกไขขอมูล"

#### **พิมพ.เอกสารการสมัคร**

กรอกเลขที่บัตรประชาชนของผูสมัคร

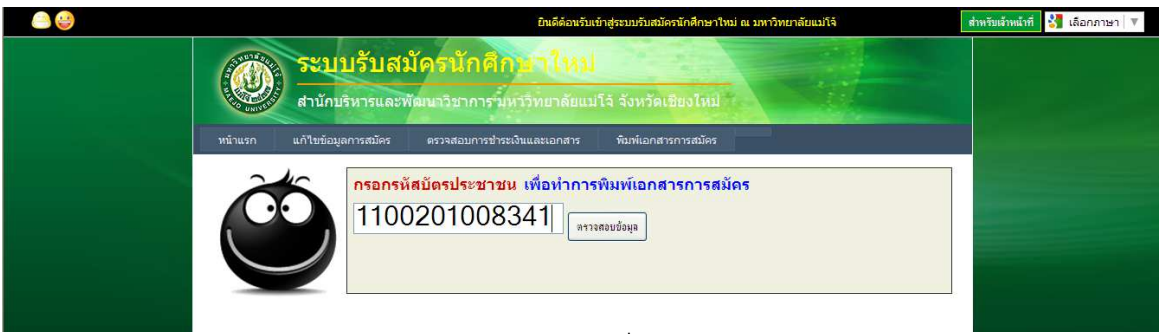

หนาจอที่ 1

ผูสมัครกรอกเลขที่บัตรประชาชนเพื่อใหระบบตรวจสอบขอมูล

#### พิมพ์เอกสารการสมัคร

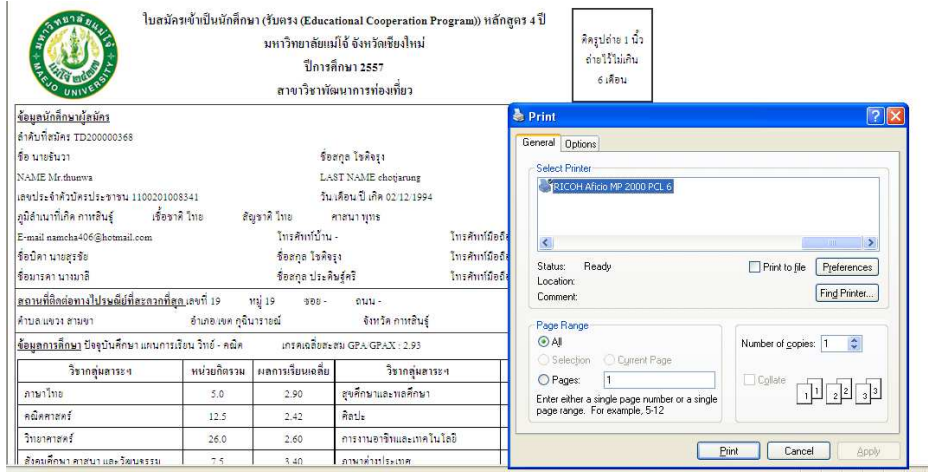

หนาจอที่ 2 ผู้สมัครจะพบข้อมูลที่ได้สมัครไว้ ให้ดำเนินการพิมพ์เอกสารการสมัคร

#### **ตรวจสอบขอมูลการชําระเงินและเอกสาร**

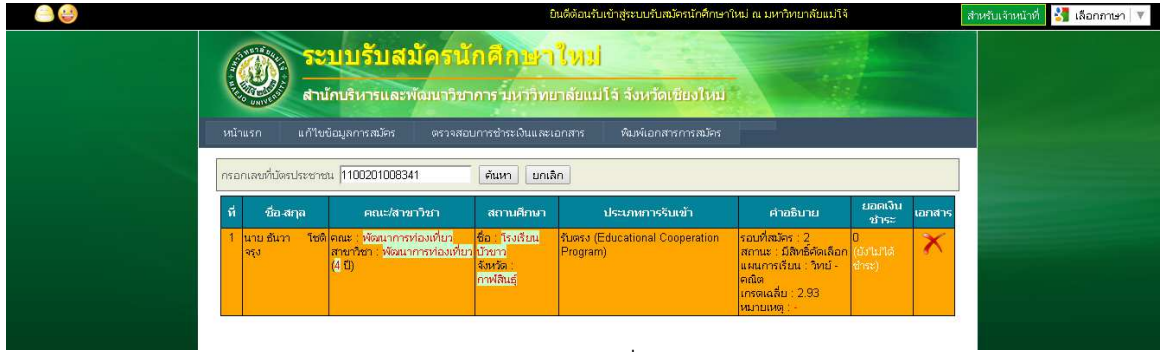

 ผูสมัครสามารถตรวจาสอบขอมูลการชําระเงินและเอกสารไดโดยคลิ๊กที่เมนู "ตรวจสอบการ ชำระเงินและเอกสาร สามารถตรวจสอบได้ว่าชำระเงินไปวันไหน และเอกสารส่งมาถึงที่มหาวิทยาลัย แมโจหรือไม

#### **ประกาศผลการรับสมัคร**

#### ตรวจสอบผลการคัดเลือก

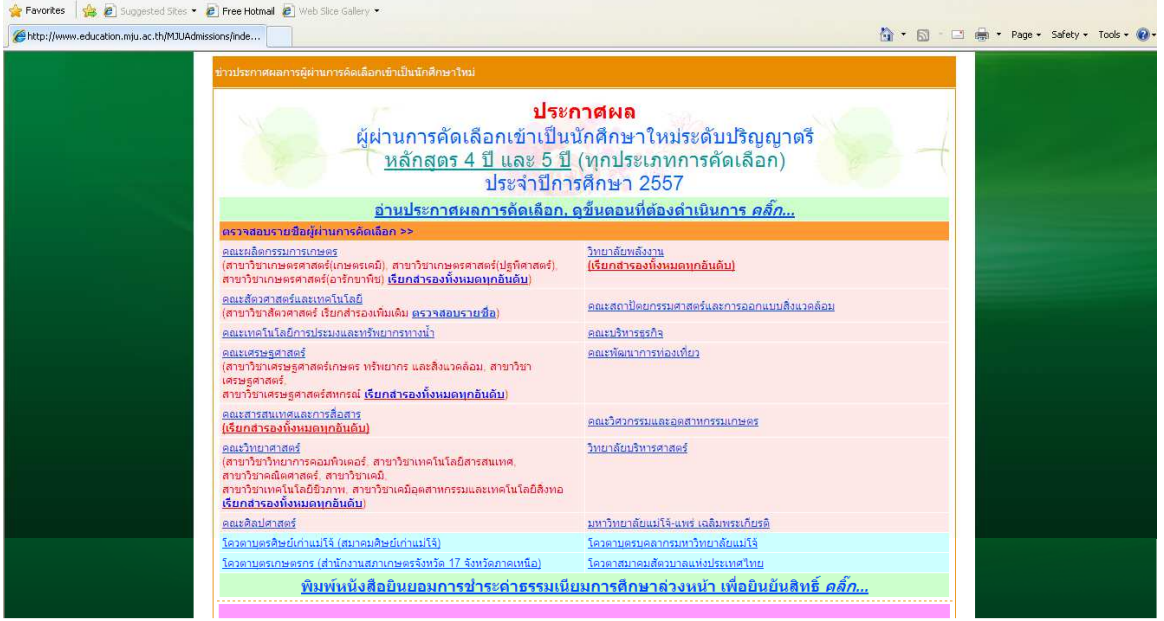

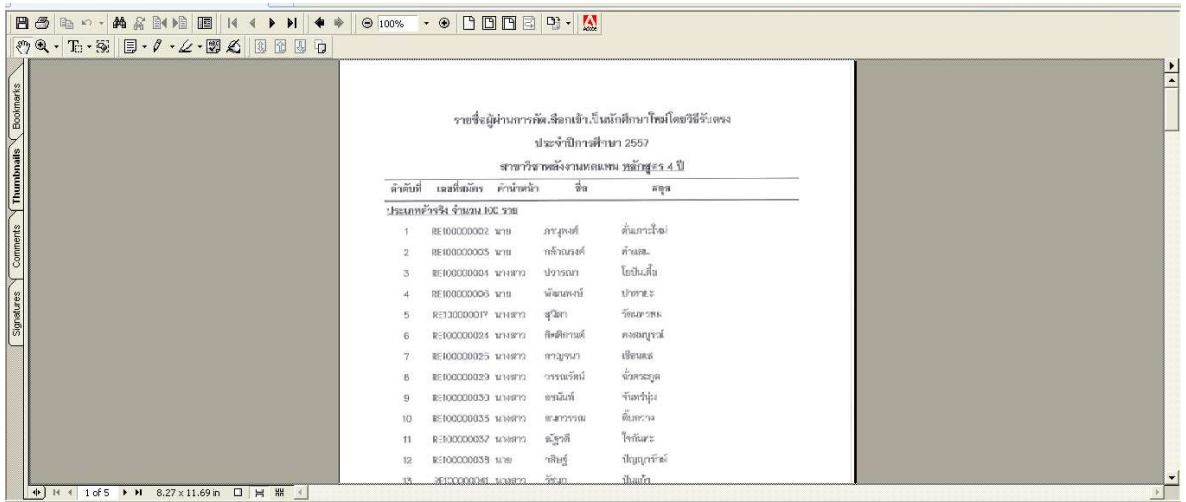

#### หนาจอที่ 1

ผู้สมัครสามารถตรวจสอบผลการคัดเลือกได้ที่ www.education.mju.ac.th ดูในส่วนข่าว ประกาศผลการรับสมัคร

#### ยืนยันสิทธิ์การเข้าเป็นนักศึกษา

<u>โควตาบุตรเกษตรกร (สำนักงานสภาเกษตรจังหวัด 17 จังหวัดภาคเหนือ)</u> <u>โควตาสมาคมสัตวบาลแห่งประเทศไทย</u> <u>พิมพ์หนังสือยินยอมการชำระด่าธรรมเนียมการศึกษาล่วงหน้า เพื่อยินยันสิทธิ์ *คลิ๊ก...*</u>

#### หนาจอที่ 2

ผู้ที่ผ่านการคัดเลือกสามารถยืนยันสิทธิ์ได้โดยการ คลิ๊กเลือก "พิมพ์หนังสือยินยอมการ ชําระคาธรรมเนียมการศึกษาลวงหนา เพื่อยืนยันสิทธิ์"

#### กรอกเลขที่บัตรประชาชน

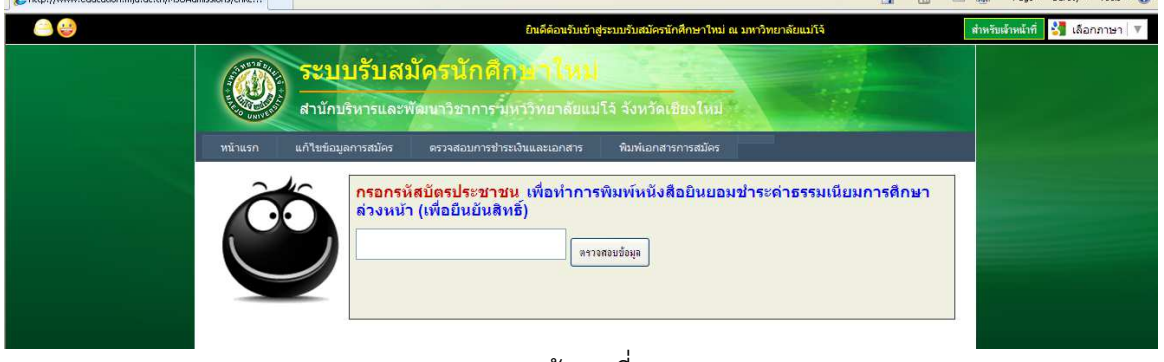

หนาจอที่ 3

กรอกเลขที่บัตรประชาชนเพื่อตรวจสอบการคัดเลือกหรือไม หากผานการคัดเลือกระบบจะ

ให้ผู้สมัครพิมพ์หนังสือยินยอมและใบชำระค่าธรรมเนียมการศึกษาล่วงหน้า

พิมพ์หนังสือยินยอมการชำระค่าธรรมเนียมการศึกษาล่วงหน้าและแบบฟอร์มการชำระเงิน

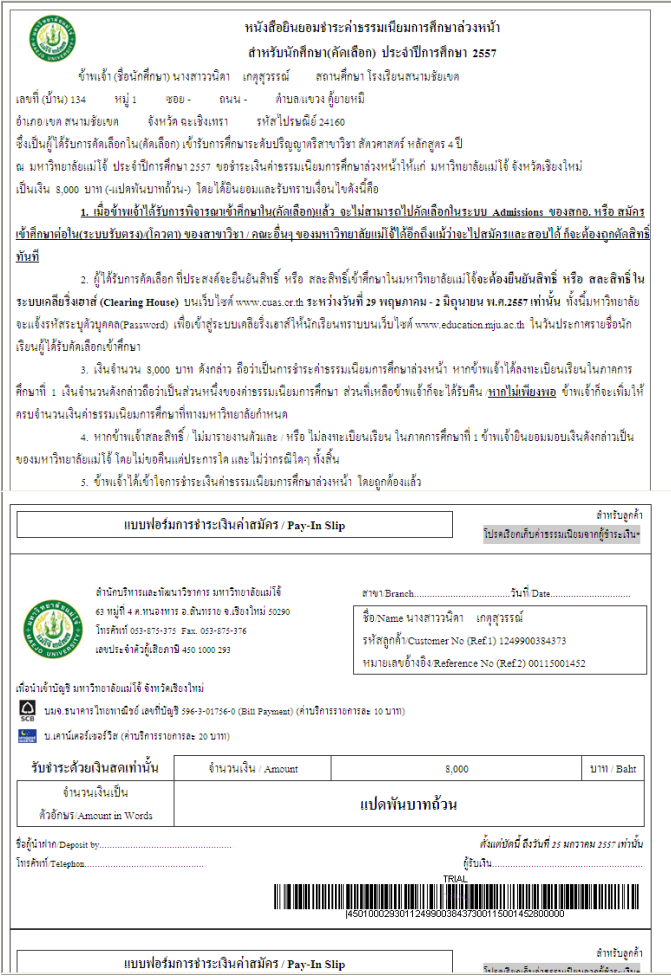

ผู้ที่ผ่านการคัดเลือกเมื่อกรอกเลขที่บัตรประชาชนแล้วจะเข้าสู่หน้าต่างสำหรับให้พิมพ์ หนังสือยินยอมและใบชําระคาธรรมเนียมการศึกษาลวงหนา ใหผูสมัครปริ้นเอกสารออกมาและ ดําเนินการชําระเงินคาธรรมเนียม พรอมจัดสงเอกสารมาที่มหาวิทยาลัย ถือวาเป)นการยืนยันสิทธิ์ แล้ว และผู้สมัครมีสิทธิ์เข้าเรียนที่มหาวิทยาลัยแม่โจ้แน่นอน องค์ความรู้

**องค.ความรู** 

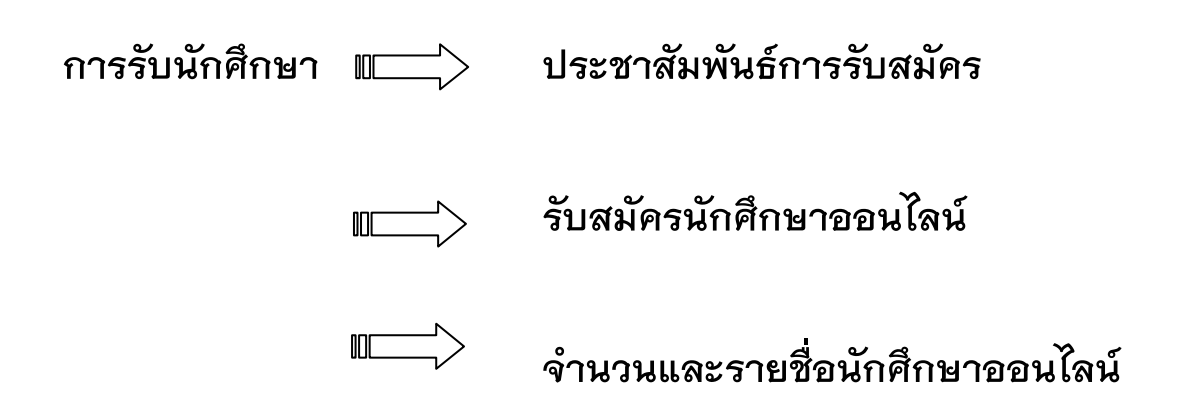